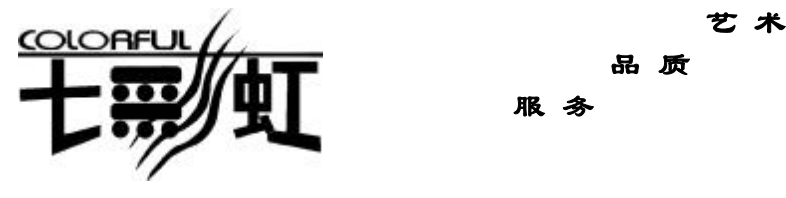

品 质  $\mathbb{R}$ 

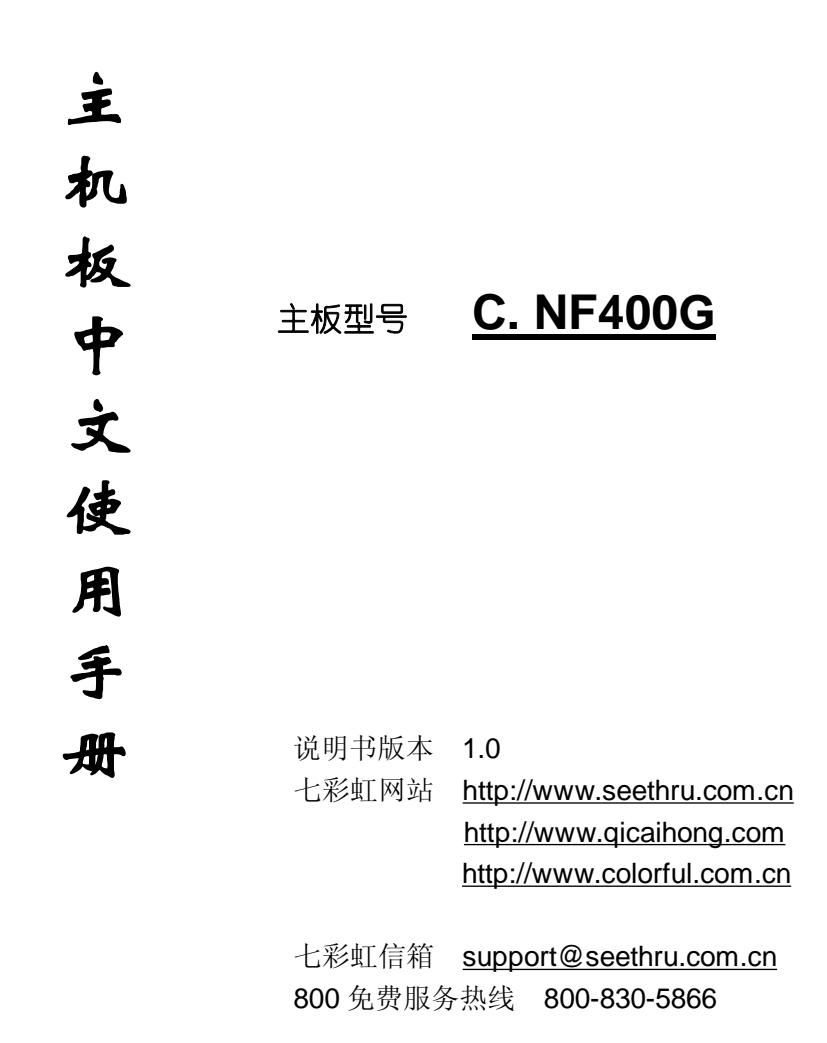

I

II

**FDF** 文件使用 "pdfFactory Pro" 试用版本创建 **wwfineprint.comm** 

# 版权

本手册版权属于世和资讯公司所有,未经本公司书面许可,任何人不 得对此说明书和其中所包含的任何资料进行复制、拷贝或翻译成其它 语言。

#### 声明

因 IT 市场变化迅速,编辑时间有限,本手册仅供用户参考使用,不保 证没有任何错误,不提供任何形式的担保。本公司保留对手册内容修 订和更改的权力。对于所作修改,公司没有责任通知任何个人。

# 商标版权

本手册中有使用到其他公司的注册商标,特声明如下:

Microsoft 、MS-DOS 和 Windows 是微软公司(Microsoft Corp.)的 注册商标。

AMD、Athlon™、Duron™是 AMD 公司的注册商标。

其他在本说明书中使用的产品名称是他们各自所属公司所拥有和被公 认的。

世和资讯公司对本手册拥有最终解释权。

III

IV

**FDF** 文件使用 "pdfFactory Pro" 试用版本创建 **wwfineprint.comm** 

# 使用手册目录

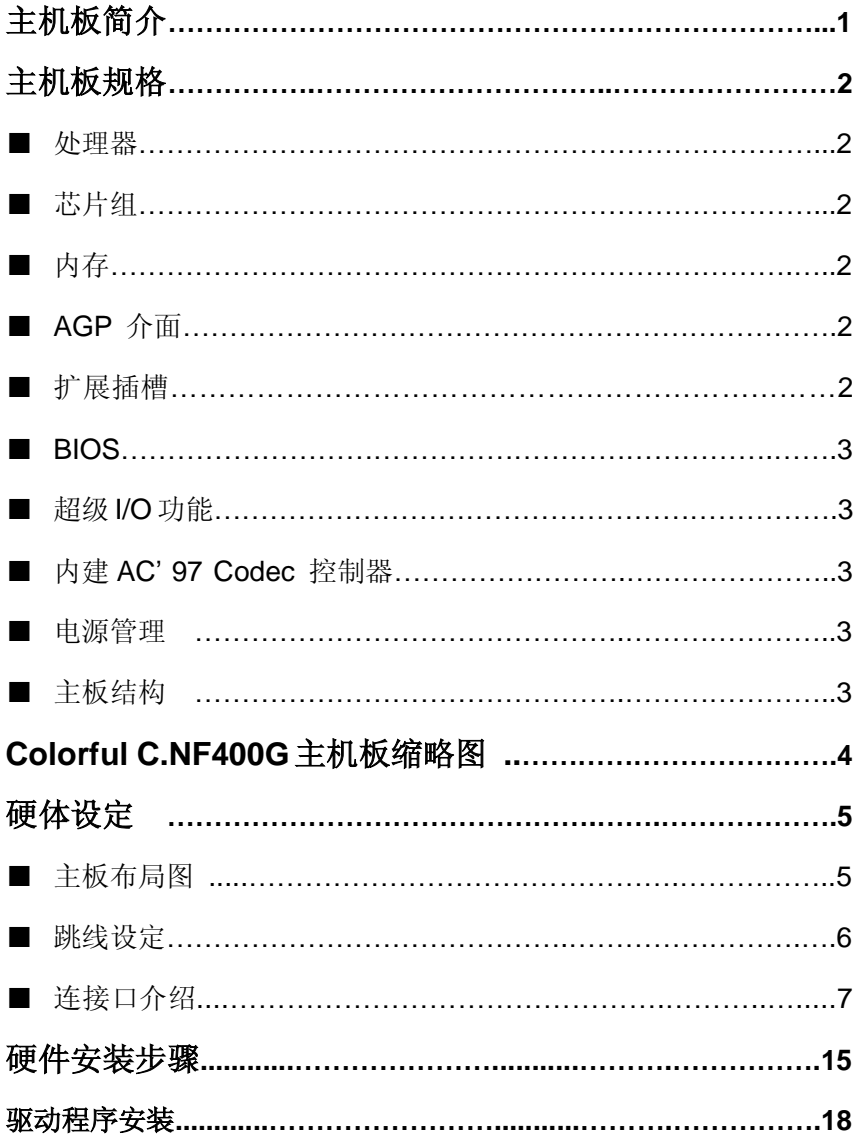

PDF 文件使用 "pdFactory Pro" 试用版本创建 wwfireprint.comm

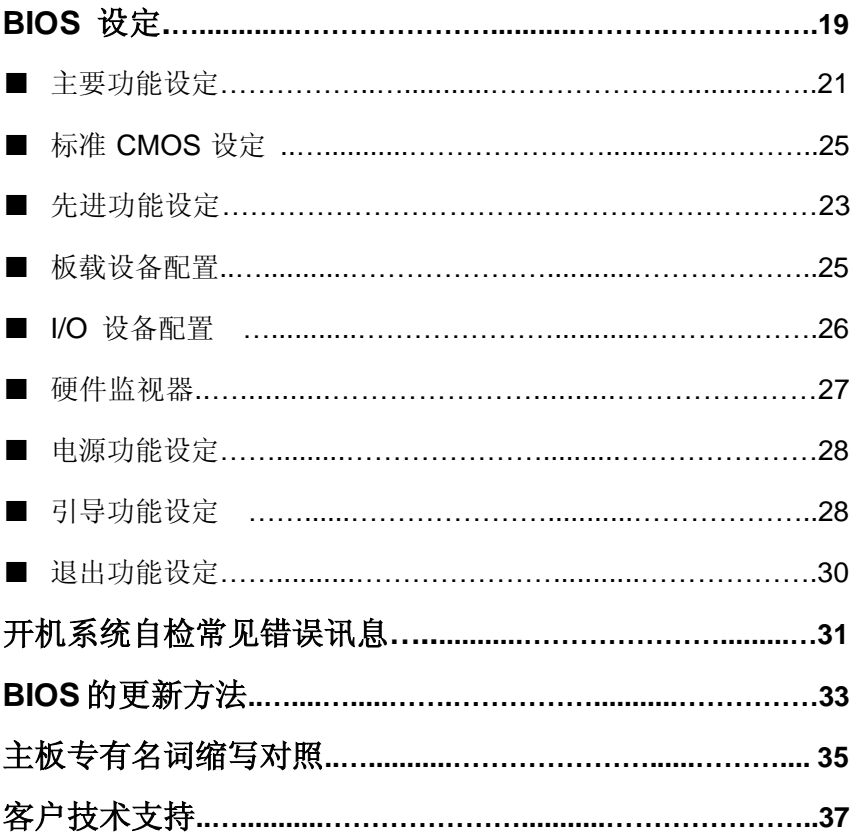

PDF 文件使用 "pdfFactory Pro" 试用版本创建 wwfireprint.comm

# **C. NF400G** 主机板简介

——感受 AMD 龙族的激进性能 切入性能价格的黄金分割点

感谢您购买七彩虹 **Colorful C.NF400G** 主板。**Colorful C.NF400G** 主板采用 Mirco ATX 架构, 支持 AMD Socket 462 Pin 的 AMD Athlon XP 和 Duron 处理器,支持前端系统总线频率 FSB266/333/400MHz 支持 DDR200/266/333 标准内存。

芯片组采用 Nvidia nForce2 IGP(Crush18G)+MCP ,支持 2.5V DDR DRAM,提供 2 根 184pin DIMM 插槽,支持 Dual Channel 双通道内 存架构, 最高可支持 2GB 的 DDR333 规格内存。支持 AGP 8X 和 AC'97,支持 2 个 IDE 接口、6 个 USB 接口。

**Colorful C.NF400G** 支持 3 个 PCI 插槽、1 个 AGP 槽,可供加插各 种高性能的扩展卡。

#### ■主板包装合内附标准组件

- ◇ 一块 Colorful C.NF400G 主板
- ◇ 一条软盘驱动器带状电缆
- ◇ 一条 IDE 驱动器带状电缆
- ◇ 一张驱动光盘
- ◇ 一张质量保证卡
- ◇ 一本 Colorful C.NF400G 主板中文用户手册

# 主 机 板 规 格

#### ■主要特性

#### ■处理器

◇支持 AMD 266/333/400MHz 前端总线 Athlon XP 462pin SocketA 和 200MHz 前端总线 Duron 处理器。

◇Athlon XP (1500+ to 3200+) 266/333MHz 前端总线

◇Duron (800 to 1.3GHz) 200MHz 前端总线

### ■芯片组

◇nVIDIA nForce2 IGP(Crush18G)配合 MCP

◇支持 400 MHz 系统前端总线

◇支持 DDR266/DDR333 SDRAM

◇支持 AGP8X / 4X

◇支持 6 个 USB2.0 (Universal Serial Bus)接口

#### ■内存

◇提供 2 条 184 pin 2.5V 插槽 ◇支持双通道 DDR266/DDR333 DDR SDRAM ◇最大内存容量支持至 2 GB

#### ■**AGP** 介面

◇支持 AGP3.0 规范

◇支持 0.8V/1.5V AGP8X/4X 显卡

!!! (请注意: AGP 控制器仅支持 0.8V/1.5V, 如强行使用 3V 标 准的 AGP2X 显卡会导致硬件损坏)

#### ■扩展插槽

◇3 条 PCI 插槽, 兼容 PCI2.2

◇1 条 AGP 插槽

#### ■内建 **AC' 97 Codec** 控制器

- ◇ 使用 Realtek ALC650E AC97 解码器并具有模拟和数位输出 的 5.1 信道音频
- ◇ AC97 v2.2 兼容
- ◇ 5.1-CH 模式中, 支持 Center/Subwoofer (粉红色), Rear out (蓝色), 后面板 Front out (绿色)
- ◇ 支持 CD-In, Aux-In 界面
- ◇ 提供前置音频

#### ■**BIOS**

◇使用 Award BIOS 的 2Mb Flash EEPROM

- ◇支持进阶电源组态管理程序(ACPI)
- ◇支持 S3 休眠状态
- ◇支持 SMBIOS (系统管理 BIOS) v2.2 兼容
- ◇支持电源故障恢复

#### ■ 超级 I/O 功能

◇提供超级 I/O 控制芯片

- ◇2 个 IDE 接口可连接 4 个 IDE 设备
- ◇1 个 FDD 接口
- ◇1 个高速 16550A FIFO UART 串行接口
- ◇1 个 EPP/ECP/SPP 并行接口
- ◇6个 USB2.0 接口 (2 个内建 USB 需用 Cable 导出使用), 理 论可支持 480MB/s 的传输数率。
- ◇ 1 个后面板 RJ45 局域网接口
- ◇ 1394 接口(可选)

#### ■电源管理

◇支持 ACPI 1.0B 和 APM 1.2 规范

#### ■主板结构

◇ATX 结构 24.4 公分 x 24.4 公分

# 主 机 板 缩 略 图

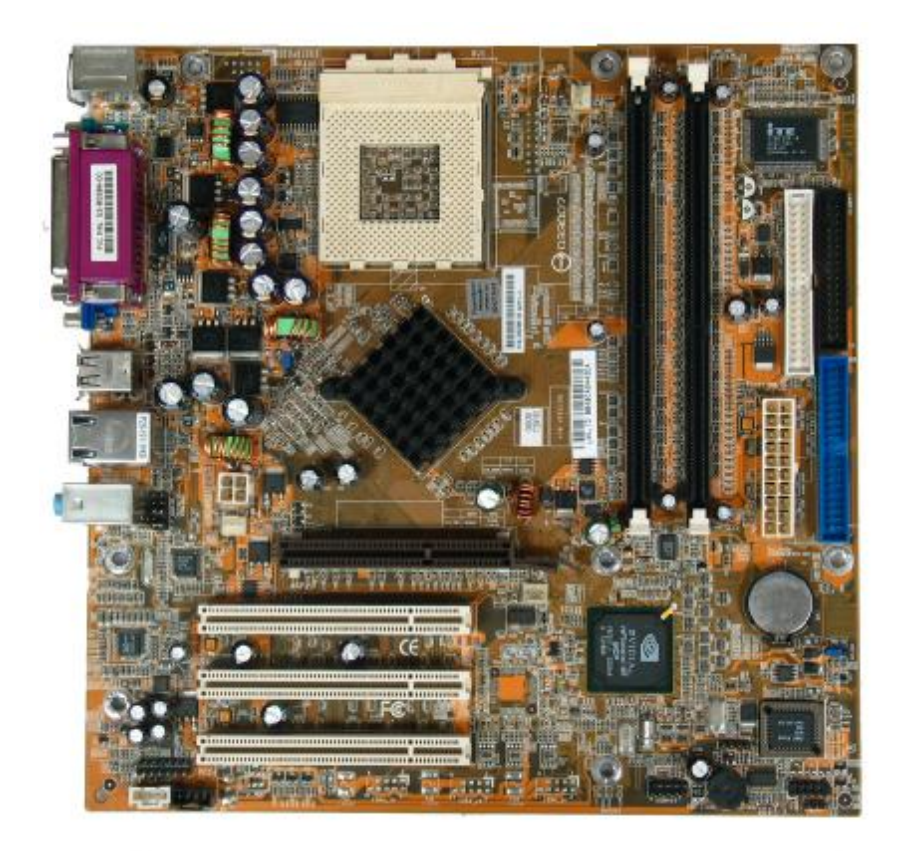

**FDF** 文件使用 "pdfFactory Pro" 试用版本创建 **wwfineprint.comm** 

# 硬 件 设 定

# **Colorful C.NF400G** 主机板布局图

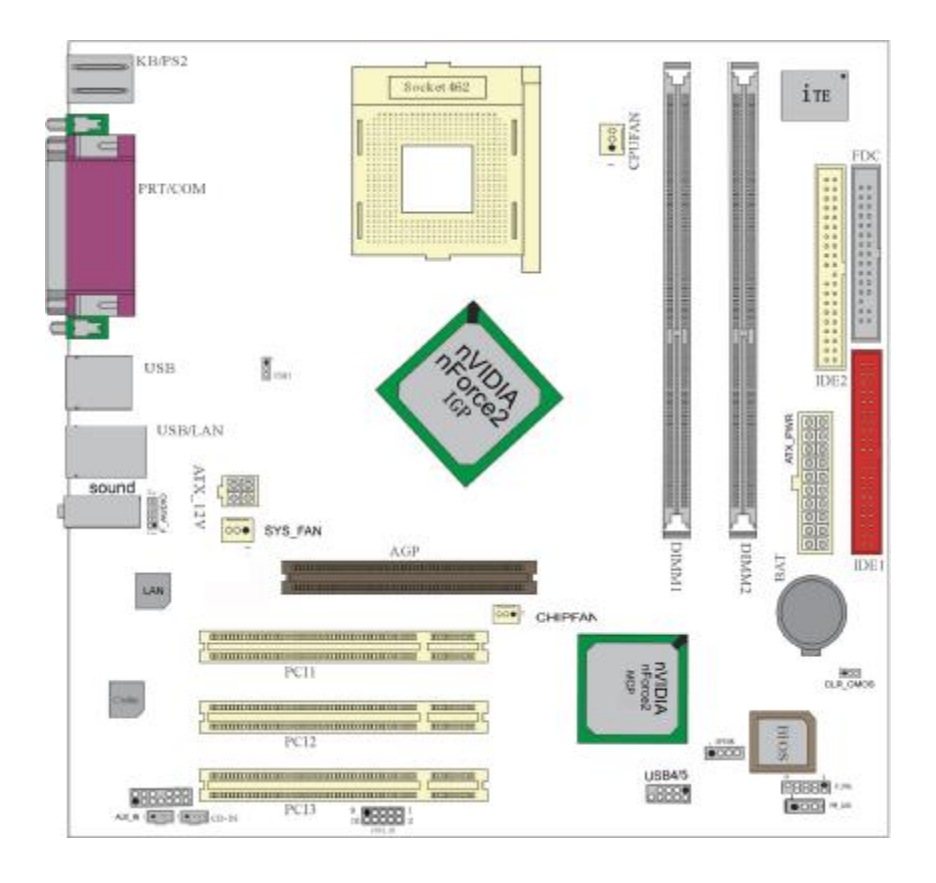

◇此主板有一个标准的电源接口和一个单独的 12V 电源接口, 只可使用标准的 ATX 12V 电源。 ◇请将连接线的红色端连接到连接头标记"1"脚的那一端。 ◇建议不要在 CPU 座背面加金属片,以免造成短路。

### ■跳线设置

# ◇**CLR\_CMOS–BIOS** 清除跳线

CLR\_CMOS 是个 3 脚的插针, 如果忘记了系统密码, 可以用此来清 除掉

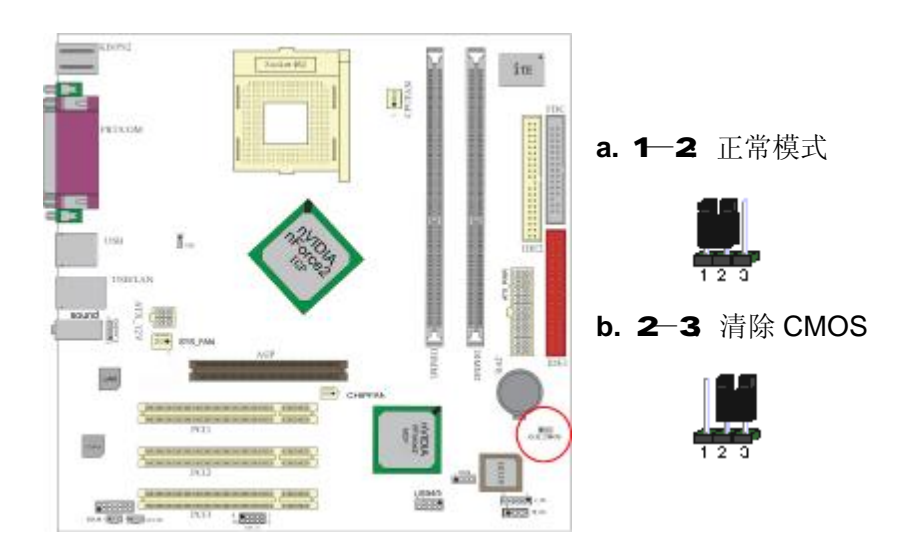

清除 CMOS 的步骤:

○关闭电脑并且拔下电源线。

○从"POWER"插槽上拔出 ATX 电源连接线。

○把 JP2 上的跳帽跳到 2-3 短路,并等几秒钟。

○将 JP2 上的跳帽重新回 1-2 短路。

○插回 ATX 电源线,并插上交流电源。

 $\sim$  6

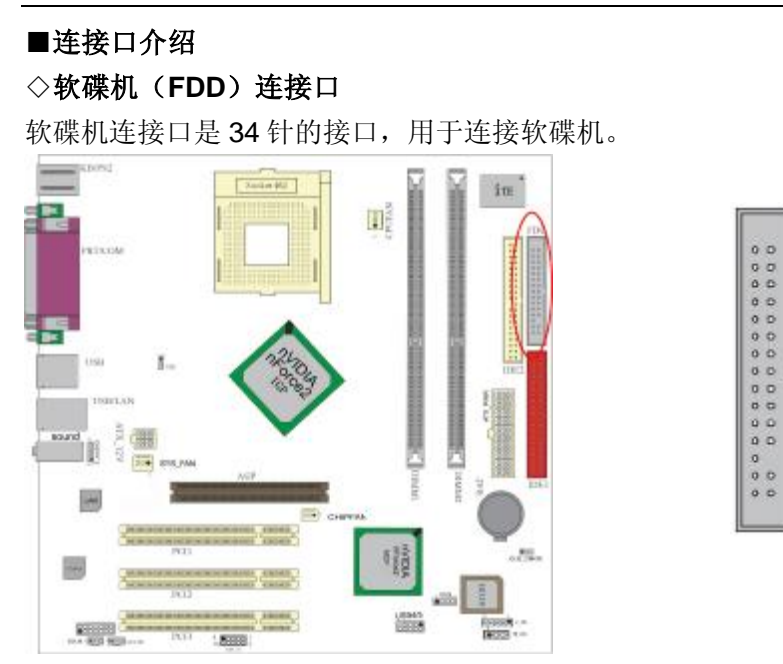

# ◇硬碟机(**IDE**)连接口

IDE1和IDE2是40pin的接口。IDE1是主通道, IDE2是从通道, 每个通 道最多支持两个IDE设备,支持Ultra DMA33/66/100/133功能。建议

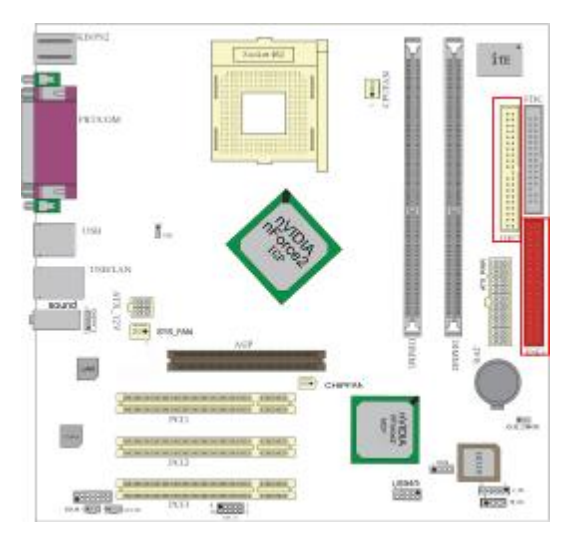

将硬盘连接IDE1接口, 光驱连接IDE2接口。

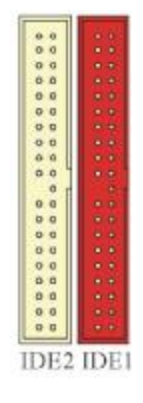

# ◇**ATX** 电源接口

请注意, 先将 AC 交流电 (220V) 拔除, 再将 ATX 电源接口插入主板 的 ATX 接口,并连接好其他设后才可将机箱电源的插头插入交流电源 插座。

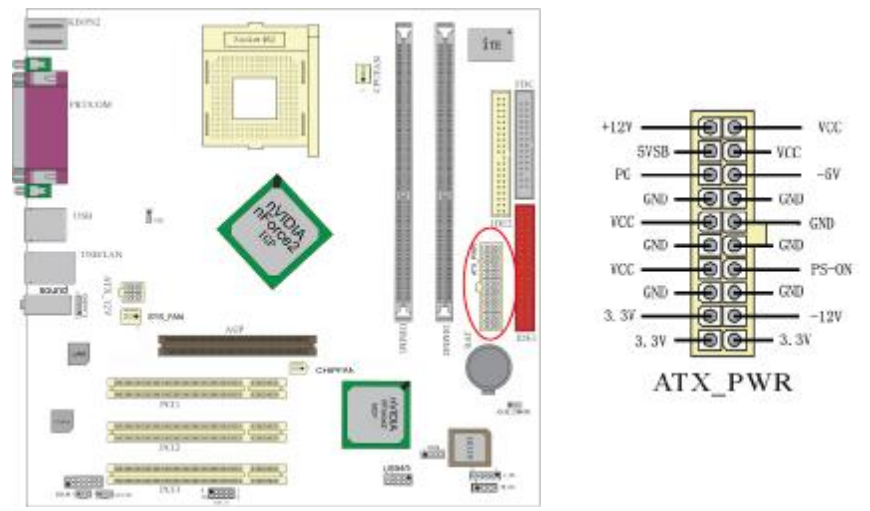

# ◇**ATX\_12V**

请特别注意, 此 ATX 12V 电源插座为提供 CPU 电源使用, 若没有插

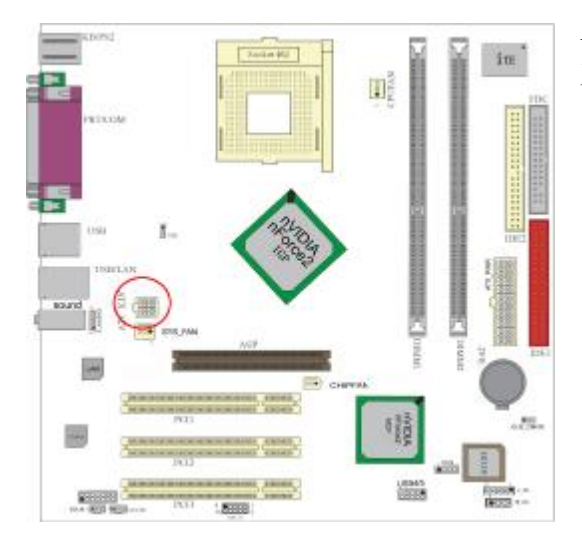

上 ATX\_12V 电源插座, 系统将不会启动。

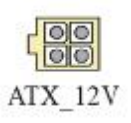

#### ◇**USB4/5**

请注意, 前端 USB 是有方向性, 请在安装 USB 设备时一定注意极性

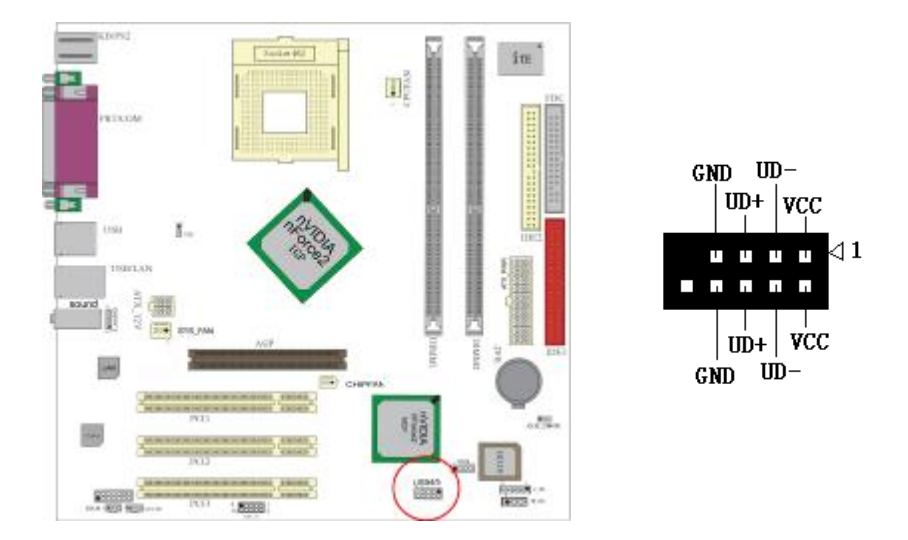

# ◇**SPEAKER**

SPEAKER 接口是 4pin 的插针,它需要接到机箱的小喇叭上。

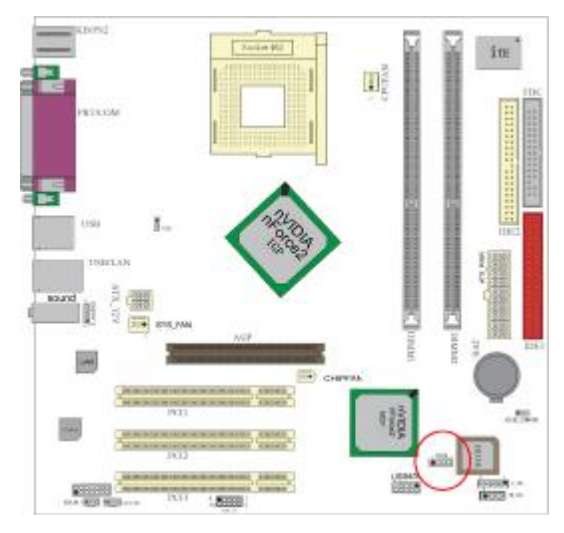

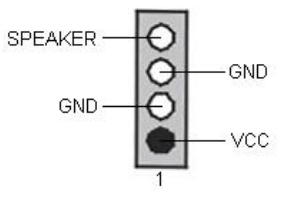

# ◇**FRONT\_AUDIO**

当使用前置机箱音效面板,请移除 PIN5-6 和 PIN9-10 的 JUMPER

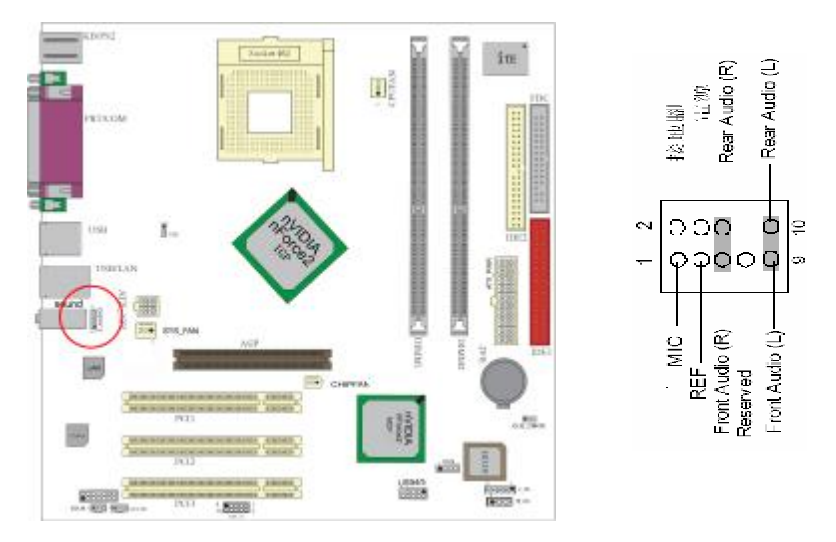

# ◇**CD** 音频输入接口

CD\_IN&AUX\_IN 是内部音效连接器。通过 CD\_IN&AUX\_IN 可以将光 驱输出的 CD 模拟音频信号输入到主板进行播放。

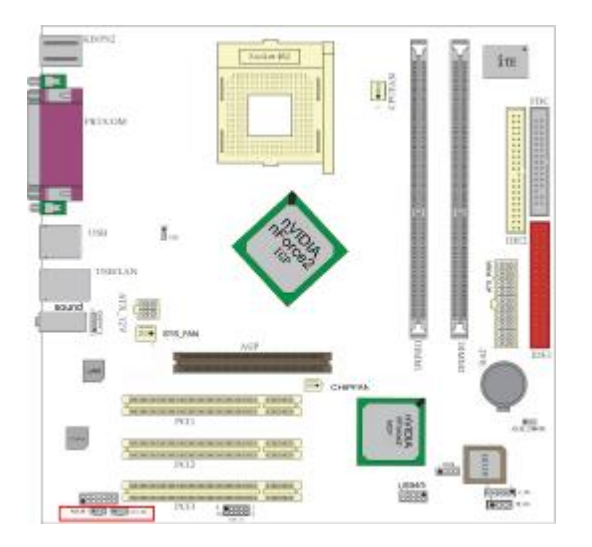

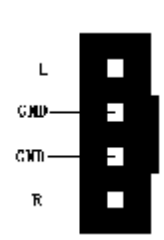

# ◇**5\_1\_AUDIO** 接口

您可以使用此接口通过 CABLE 线连接至 5.1 声道的声音输出设备

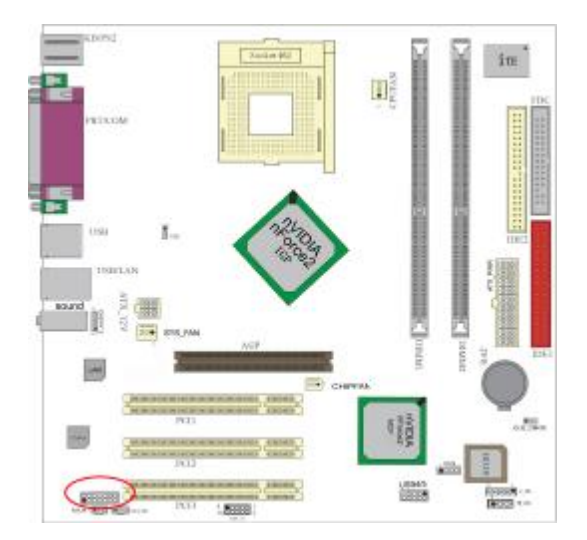

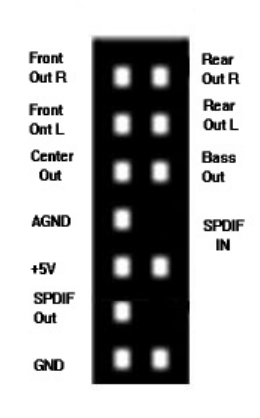

# ◇**1394** 接口(可选)

板上 IEEE 1394 接口 用于连接兼容外围装置, 以提高系统性能。

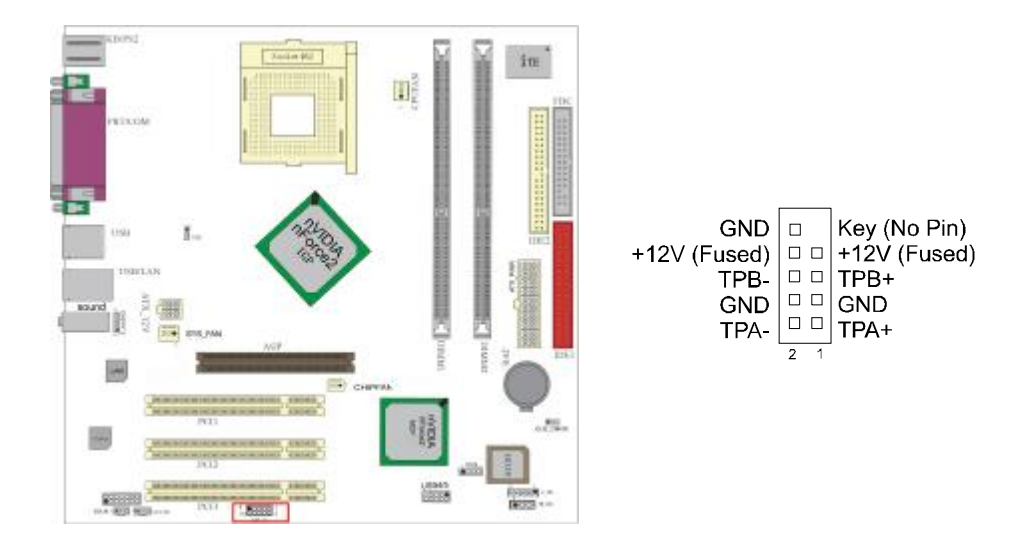

### ◇**F\_PANEL** 前面板插针接口

#### ◇**POW\_LED**

前置面板有如电源灯(POWER LED)、重开机(RST SW)、硬盘指 示灯(HDD LED)等连接器。 请参考接下来进一步的信息。 PWR-LED 是 3pin 电源指示灯,用于显示当前电源和系统的状态。

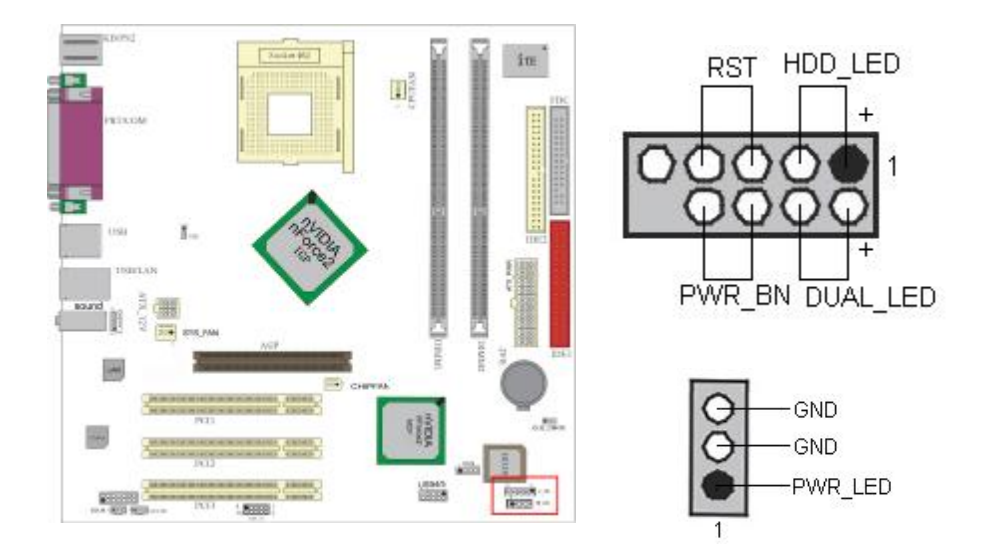

○**DUAL\_LED** 是 2pin 的双色电源指示灯(需机箱有此指示灯)。

○**RST**(RST SW)接口是使系统复位,重新初始化。

○**HDD-LED** 是 2pin 的接口,接硬盘指示灯,显示硬盘工作状态。

○**PWR-BN** 是 2pin 的接口,起电脑的开关机作用,应把它连接 到机箱的 PW-BT 按钮上。

# ◇**FAN** 接口

主板上有 3 个风扇接口 "CPU\_FAN、SYS\_FAN、CHIP\_FAN", 提供 给 CPU 风扇和机箱风扇使用电源。

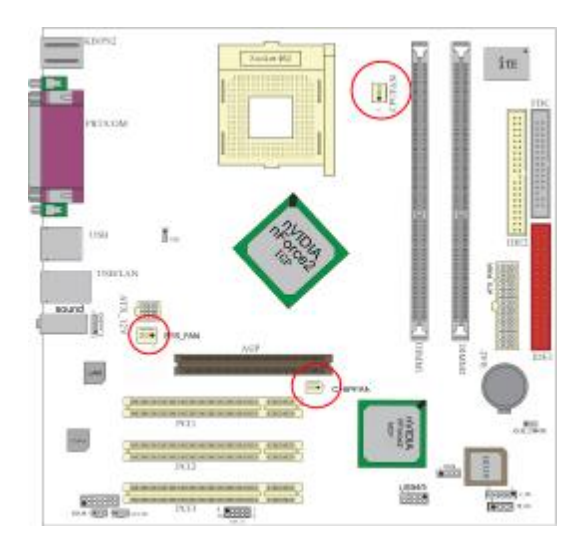

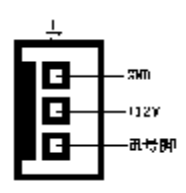

# ◇后面板接口

键盘/鼠标、USB1/USB2、串口 COM1/COM2、并口 LPT1、MIC\_IN、 LINE\_IN、LINE OUT、游戏口等接口包括显示器接口都接在后面板上, 详细情况见下图:

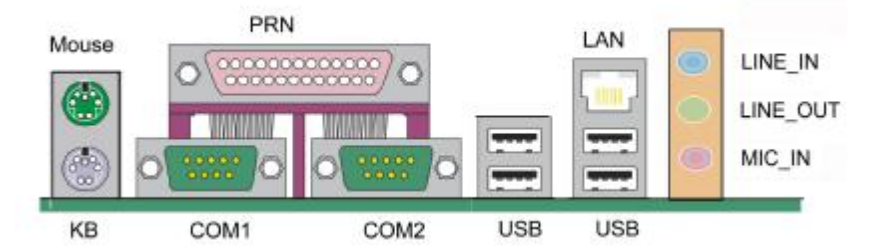

#### ○键盘/鼠标

接口形式为PS/2, 上面印有"KEYBOARD"和"MOUSE"字样。

○**USB**(通用串行接口)

通用串行接口上印有"USB"字样,主板上后面板有 4 对 USB 接口, 可用于接 USB 器件,另有两组为插针形式 USB4/5。

### ○**COM1**(并行口)

2 个 9pin 的串行接口,也可以在 BIOS 设置中将其设为无效。1 个 25pin 的并行口,并印有"LPT"字样。

#### ○**LAN**

板载 10/100 Mbps 自适应网卡,可在 BIOS 里将其设为无效。

#### ○外接音效接口

外部音效接口有: 线路输出(line-out), 线路输入(line-in), 麦克风 输入(mic-in)。

# 硬件安装步骤

请依据下列方式,完成电脑的安装:

- 1. 安装中央处理器(CPU)
- 2. 安装内存
- 3. 装入机箱
- 4. 安装所有扩展卡
- 5. 连接所有讯号线、排线、电源线及面板控制线

#### ■安装中央处理器

 主板内建有开关电压调整器以支持 CPU 电压自检。也就是说,能检 测和识别出 CPU 电压、时钟、频率、并使用户在 BIOS 设置屏幕中进 行 CPU 频率的设置。用户可通过 BIOS 设置屏幕中的频率/电压选项 来调整频率。

安装 CPU 时, 请使用 CPU 专用电源供应器。CPU 风扇和保留模块须 完全关闭并紧贴处理器上面。

请按以下步骤安装 CPU:

- 1、拔起 CPU 插槽一端的控制杆。
- 2、抓住芯片的边缘且尽量不要接触到任何一根引脚。

3、将 CPU 放入插槽里。不要硬推芯片。CPU 应该很轻易地滑入插槽 中。

4、向下转动控制杆,锁住 CPU。

5、在安装好的 CPU 上装上带有散热片的散热风扇。

#### 注意:CPU 安装步骤为:

- 1、将带有风扇和保留模块的 CPU 插入插槽中。
- 2、连接 ATX\_12V 电源的 4 个针脚插头。
- 3、连接 ATX PWR 电源的 20 个针脚插头。 按相反顺序卸下处理器 。

### ■安装内存

主板上有提供 2 条 184 pin 2.5V 插槽, 支持 3 根 PC1600/2100/2700 DDR SDRAM, 最大内存容量可支持至 2 GB。

#### 安装内存步骤如下:

**a.**将内存条插槽两端的白色固定卡扳开;

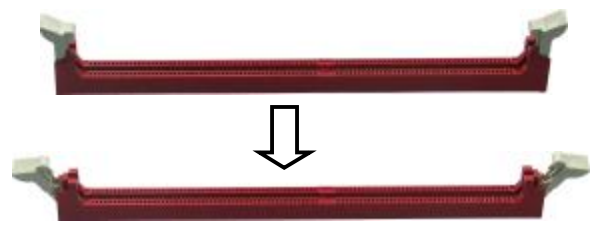

**b.**将内存条的金手指对齐内存条插槽,并且在方向上要注意金手 指的两处凹孔要对上插槽的两处凸起点;

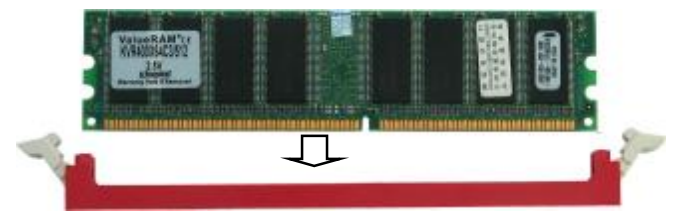

**c.**将内存条插入插槽中,插槽两端的白色卡子会因为内存条置入 而自动扣到内存条两侧的凹孔中。

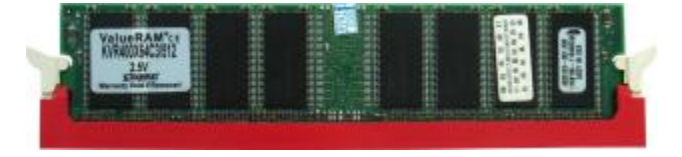

**FDF** 文件使用 "pdfFactory Pro" 试用版本创建 wwwfineprint.com.cn

#### 双通道内存的安装

 Nvidia nForce2主板支持全新双通道DDR333\DDR400 DDR内存 模式。主板具有 2个 DIMM 插槽, 每一组代表一个内存通道, 只有当 两组通道上都同时安装了内存时,才能使内存工作在双通道模式下。 安装成功后,开机自检时,会自动显示出内存工作在双通道模式下。

注意:运行双通道模式时,必须同时使用两根容量、频率、品牌都 相同的内存。

#### ■安装主板到机箱

您很容易地将它安装到机箱上,请把随机箱提供的铜柱套入正确孔位, 并锁上螺丝以固定主机板,以防止主机板与机箱之间造成短路而损坏 主机板。

#### ■安装所有扩展卡

您可以很容易的将你所需要的 AGP 或 PCI 扩展卡安装到主机板上, 并锁上螺丝以固定扩展卡,以免造成扩展卡与主板之间的接触问题。

# ■连接所有讯号线、排线、电源线及面板控制线

具体细节请参考连接头介绍

# 驱动程式安装说明

插入七彩虹主板驱动程序安装光盘,安装程序自动运行,弹出下面窗 口,根据主板型号鼠标点击安装驱动程序。

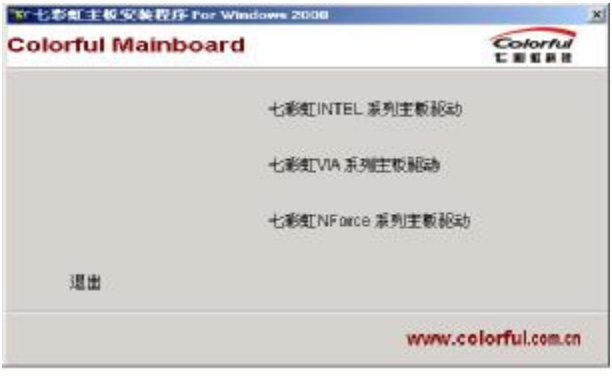

如果上面的窗口中没有您的主板型号,请点击"浏览安装光盘"标题, 将弹出光盘里的文件目录,根据主板型号进入相对应目录,阅读其中 "Readme.txt"文件,按文件中标明的路径进行驱动程序安装。

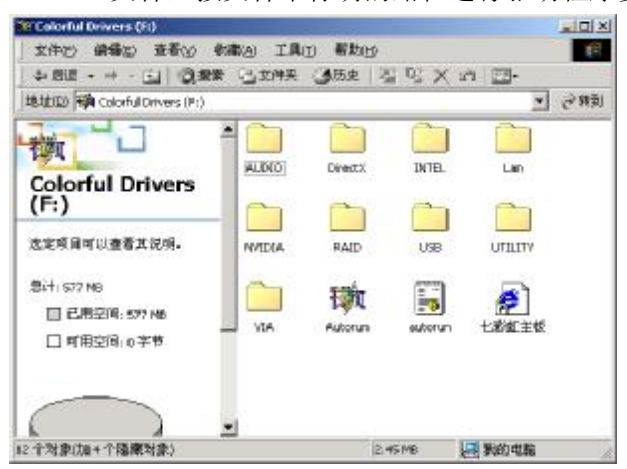

!注意:由于芯片组厂商的驱动程序不断更新以提高性能及解决兼容 性问题,我们的驱动盘中尽量采用目前较新的驱动版本,今后用户驱 动程序升级可关注我们网站中的更新,恕不另行通知。

### **BIOS** 设定

# **!!!**注意:由于主板的 **BIOS** 版本在不断的升级,所以,本手册中 有关 **BIOS** 的描述仅供参考。我们不保证本说明书中的相关内 容与您所获得的信息的一致性。

CMOS SETUP 会将设置好的各项数据储存在主板上内建的 CMOS SRAM 中。当电源关闭时,由主板上的锂电池继续为 CMOS SRAM 供电。BIOS 设置实用程序允许你配置:

◇硬盘驱动器,软盘驱动器,和周边设备

- ◇视频显示类型和显示选项
- ◇密码保护

◇电源管理特征

◇其它

进入 CMOS SETUP 设置

电源开启后,当 BIOS 开始进行 POST(Power On Self Test 开机自检) 时,按下<Del>键便可进入 AwardBIOS 的 CMOS SETUP 主画面中。 如果您来不及在 POST 过程中按<Del>键讲入 CMOS SETUP, 您可 以补按<Ctrl>+<Alt>+<Del>热启动或按机箱上的 Reset 按钮, 以重新 开机再次进 POST 程序,再按下<Del>键进入 CMOS SETUP 程序中。

功能键说明

| á (向上键)        | 移到上一个项目                |
|----------------|------------------------|
| a (向下键)        | 移到下一个项目                |
| <b>B</b> (向左键) | 移到左边的项目                |
| à (向右键)        | 移到右边的项目                |
| Esc 键          | 退出不保存当前 CMOS 设置内容      |
| Page Up 键      | 改变设定状态, 或增加栏位中的数值内容    |
| Page Down<br>键 | 改变设定状态, 或减少栏位中的数值内容    |
| F1 功能键         | 显示目前设定项目的相关说明          |
| F5 功能键         | 装载上一次设定的值              |
| F10 功能键        | 储存设定值并离开 CMOS SETUP 程序 |

主画面的辅助说明

当您在 SETUP 主画面时,随着选项的移动,下面显示相应选项的主 要设定内容。

设定画面的辅助说明

当您在设定各个栏位的内容时,只要按下<F1>,便可得到该栏位的设 定预设值及所有可以的设定值,如 BIOS 缺省值或 CMOS SETUP 缺 省值。如果想离开辅助说明窗口,只须按<Esc>键即可。

### ■ 主要功能设定

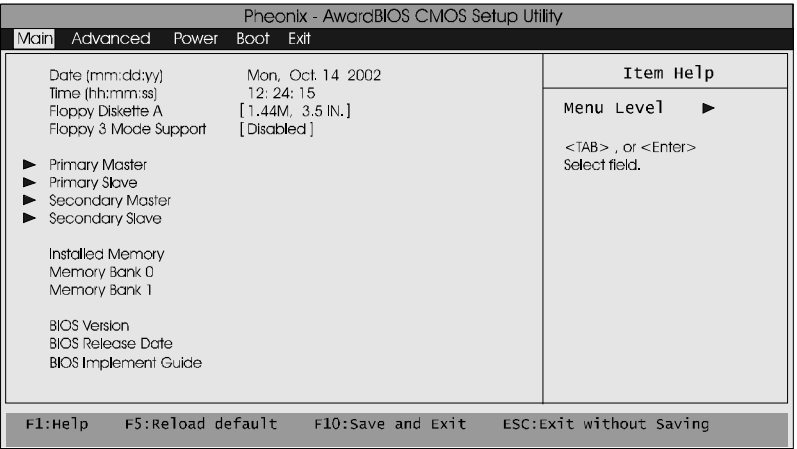

上图为CMOS设定屏幕。每一项可能有一种或多种设定。系统BIOS 自动检测内存大小,因此不必对之作任何改动。用箭头键选择选项, 然后按 Enter 键选择每一项需要的值。

### **Date**(日期)

要设定日期, 选择 Date 一项, 然后按 TAB 键或+/-键, 依照年、 月、日格式来设定当前日期。

#### **Time**(时间)

要设定时间, 选择 Time 一项, 然后按 TAB 键或+/-键, 依照时、 分、秒格式来设定当前时间。

#### **Hard disks**(硬盘)

此项记录了系统安装的所有非 SCSI 硬盘的规格。板上 PCI IDE 接 口提供 Primary 和 Secondary 两个接口, 用于连接多达四个 IDE 硬盘或其它 IDE 设备。每一接口最多可连接两个硬盘, 第一个为 Master, 第二个为 Slave。

### 硬盘配置

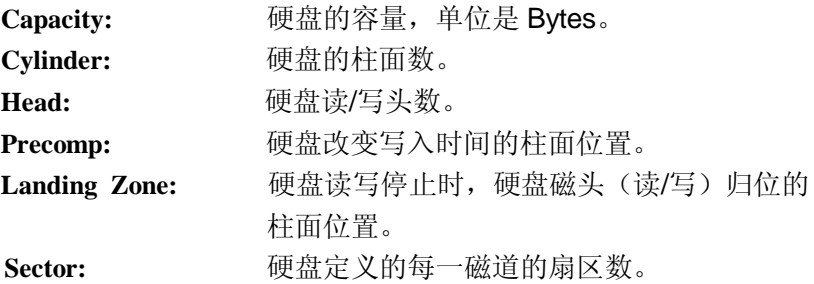

#### **Floppy Diskette A**

此项记录系统安装的软驱类型。若要为某一特定软驱设定其配置 值,选择其相应项,然后用+/-键选择驱动器型号。

#### **Floppy 3 Mode Support**

这是日本的标准软驱类型的驱动器,3.5 英寸的磁盘标准存储容量 为 1.44MB。

### **Installed Memory/Memory Bank**

此三项介绍关于安装内存模块, 型号, 规格方面的信息。

### **BIOS Version/BIOS Relese Date/BIOS Implement Guide**

此三项介绍关于系统 BIOS 方面的信息。

# 先进功能设定

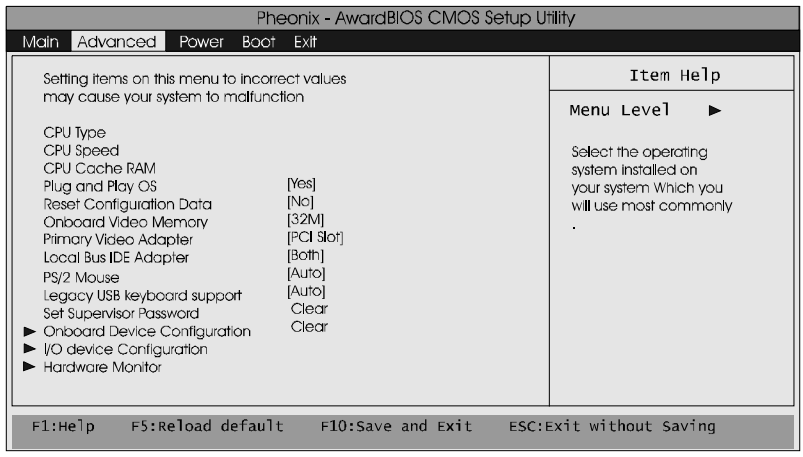

# **CPU Type/CPU Speed/CPU Cache RAM**

此三项介绍关于装载 CPU 的运转数据。

# **Plug and Play OS**

选用即插即用操作系统时, 启用此项。 选项为: No, Yes。

# **Reset Configuration Data**

安装一张新的扩展卡, 系统重新配置发生操作系统无法启用的严重 冲 突 , 退出 设定 时 , 启用 此项 重 新设 定延 长 系统 配 置数 据 (ESCD) 。选项为: No, Yes。

#### **Onboard Video Memory**

此项允许用户选择供 VGA 使用的中心芯片图象内存大小。 选项为: 8M, 16M, 32M, 64M, 128M。

# **Primary Video Adapter**

若主板有两个显示设备, 此功能允许用户选择一个显示设备。 选项为: PCI Slot, AGP/Onboard。

#### **PS/2 Mouse**

此功能允许用户选择 Auto 以自动检测 PS/2 鼠标, 选择 Disabled, 所有安装的 PS/2 鼠标无法运作, IRQ 12 不受限制。 选项为: Disabled, Auto。

#### **Local Bus IDE Adapter**

此功能允许用户选用或取消 IDE 控制器。 若设为 disabled, 则不能检测到 IDE 设备。 选项为: Disabled, Primary, Secondary, Both。

# **Legacy USB Keyboard Support**

此功能允许用户决定在操作系统传统模式下, USB 键盘支持何种方 式。若设为 Auto. 开机时, BIOS 将检测是否已连接 USB 键盘, 若 已连上, BIOS 会在传统模式下承认它, 否则 BIOS 不会释放相关资 源。

选项为: Auto, Enabled, Disabled。

### **Set Supervisor Password/Set User Password**

此功能允许用户设定管理者/用户密码。设定管理者密码是可能的, 若清除管理者密码则不允许设定用户密码。一般两者都设定密码。 一旦设定完毕, 选项变为自动设定, 默认值是 Clean。 选项为: Clean, Set。

# ■ 板载设备配置

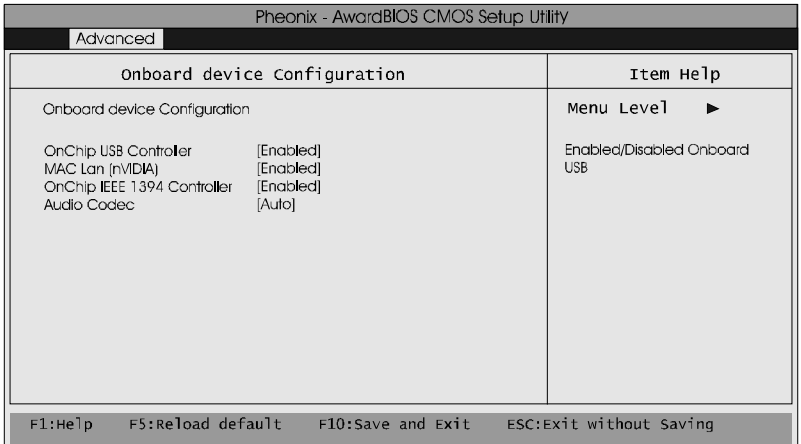

# **OnChip USB Controller**

若不使用板载 USB 功能则取消此选项。 选项为: Disabled, Enabled。

# **MAC Lan (nVIDIA)**

允许用户启用或取消可选的 LAN 功能。 选项为: Disabled, Enabled。

# **OnChip IEEE 1394 Controller**

 允许用户启用或取消可选的 1394 功能。 选项为: Disabled, Enabled.。

# **Audio Codec**

允许用户启用或取消板载音频 codec 功能。 选项为: Disabled, Auto。

# **I/O** 设备配置

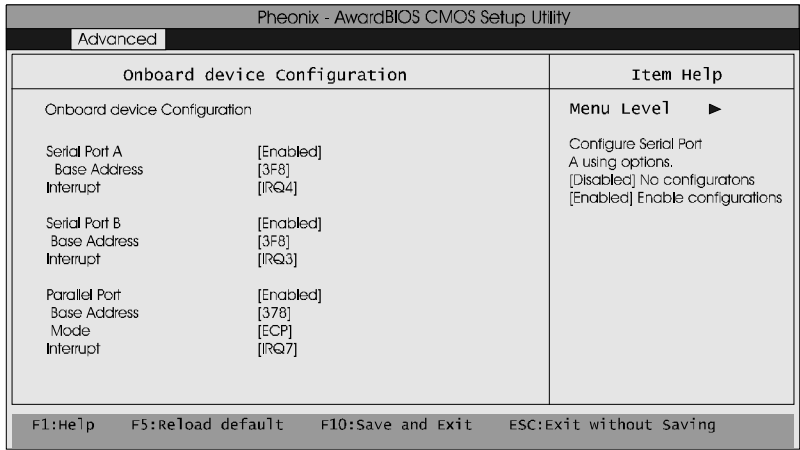

## **Serial Port A / B**

允许用户必要时取消串行端口 A/B。 选项为: Enabled, Disabled。

# **Base Address**

允许用户取消中断串行端口 A/B。 选项为:3F8, 2F8, 3E8, 2E8。

#### **Interrupt**

允许用户选择串行端口 A/B 的中断请求。 选项为: IRQ3, IRQ4。

# **Parallel Port**

允许用户必要时取消并行端口。 选项为: Enabled, Disabled。

### **Base Address**

允许用户取消中断串行端口 A/B。选项为:378, 278, 3BC。

#### **Mode**

允许用户连接一个支持其接口模式的先进的打印机 选项为: Bi-directional, EPP, ECP, ECP+EPP。

#### **Interrupt**

允许用户选择并行端口的中断请求。 选项为: IRQ5, IRQ7。

### ■ 硬件监视器

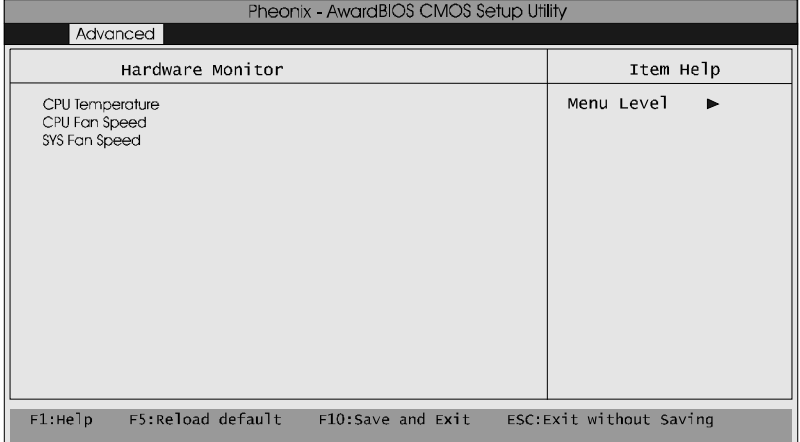

# **CPU Temperature / CPU FAN Speed / SYS FAN Speed**

此项允许终端用户和技术员监控主板上 BIOS 提供的数据, 这并非 用户可配置的。 选项为: 1.1,1.4。

**FDF** 文件使用 "pdfFactory Pro" 试用版本创建 wwwfineprint.comm

# ■ 电源功能设定

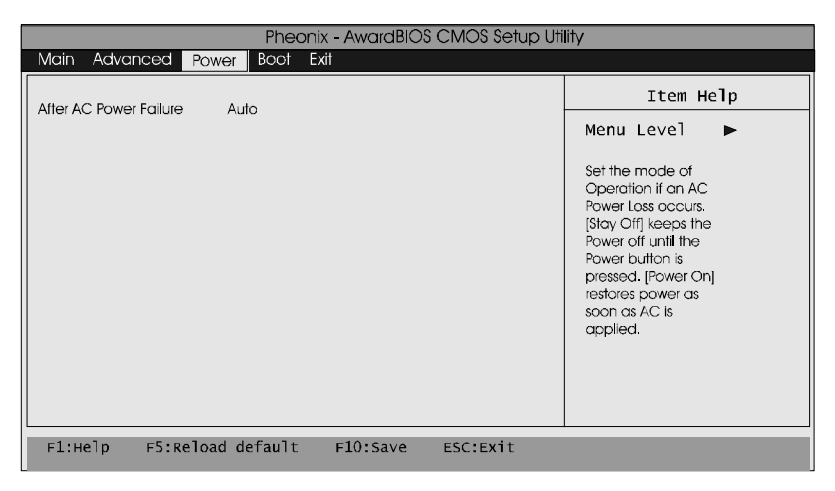

## **After AC Power Failure**

若 AC 电源损耗, 此功能允许用户设定操作模式。 选项 Stay Off 保持电源中断, 直至按下电源按扭。 一旦用到 AC 电源, 选项 Power On 恢复供电 选项为: Stay Off, Power On。

# ■ 引导功能设定

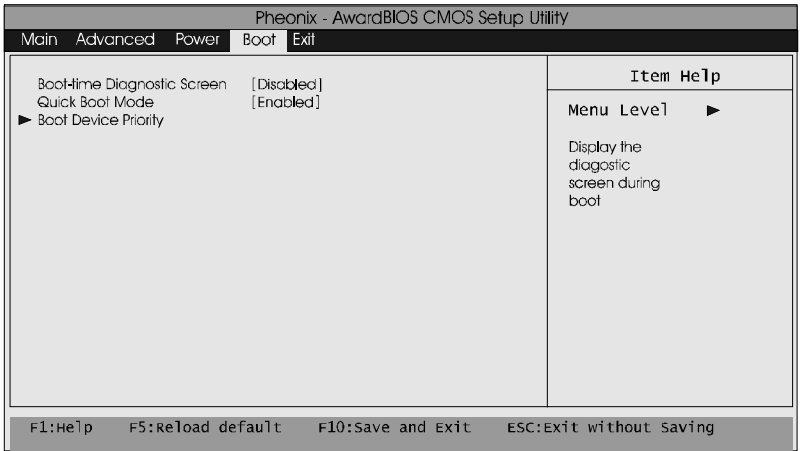

#### **Boot-time Diagnostic Screen**

开机时, 此功能可显示诊断屏幕。 选项为:Disabled, Enabled。

#### **Quick Boot Mode**

开机时, 此功能允许系统跳过某些测试并储存开机时间。 选项为:Disabled, Enabled。

#### **Boot Device Priority**

 此功能允许用户依引导设备的型号设定搜寻顺序。 选项为: Enabled, Disabled。

#### **First/Second/Third/Fourth Boot Device**

此功能允许用户选取引导装置优先权。 选项为: Removable, Hard Disk, CDROM, LAN, Disabled。

# **Removable Device Priority**

此功能允许用户选择抽取式装置引导优先权。 选项为: Floppy, ZIP100, LS120, USB-Floppy, USB-ZIP, USB-CDROM, USB-HDD.

#### **Hard Disk Boot Priority**

此功能允许用户选取硬盘引导优先权。

# ■ 退出功能设定

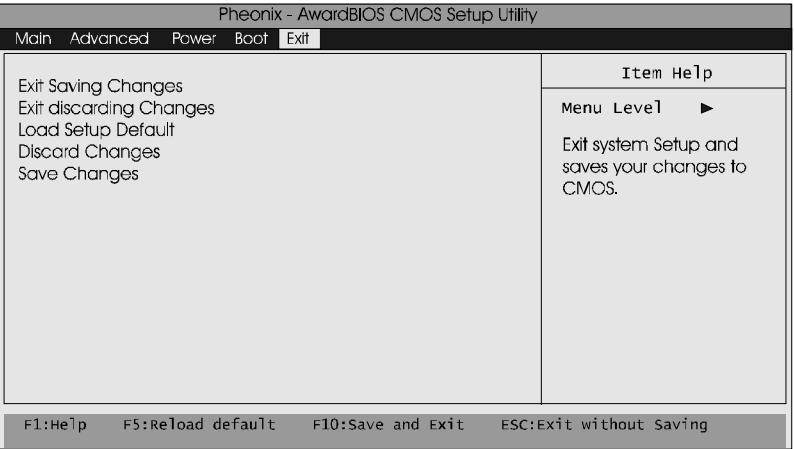

# **Exit Saving Changes**

Setup 中作出更改后, 按 Esc 返回主菜单。移动光标至这一项并按 Enter 键, 接着按 Y 以更改 CMOS 设定。

选项为: DDR 200, DDR 266, DDR 333, By SPD.

# **Exit discarding Changes**

此功能允许用户退出未储存 CMOS 修改的设定。

# **Load Setup Defaults**

此项用来存放供应商所有的默认设定,这些设定不能给予最优性 能。

# **Discarding Changes**

此功能允许用户取消目前 CMOS 的更改。

# **Save Changes**

此功能允许用户储存目前 CMOS 的更改。

**FDF** 文件使用 "pdfFactory Pro" 试用版本创建 wwwfineprint.comm

# 开机系统自检常见错误讯息

#### ●不正常的嘀声鸣叫

开机后,系统会发出不同嘀的声音来显示是否正常。若系统组装正确, 则会发出一短音, 若 VGA 卡或 DIMM 插槽安装不正确, 则会发出持 续的警告声。区分如下:

1 短:系统正常启动。表明机器没有任何问题。

2 短: 常规错误, 请进入 CMOS 安装, 重新设置不正确的选项。

1 长 1 短:内存或主板出错。

1 长 2 短: 显示器或显示卡错误。

1 长 3 短: 键盘控制器错误。检查主板。

1 长 9 短: 主板 BIOS 芯片错误, BIOS 损坏。更换 BIOS 芯片。 长响(长声):内存条未插紧或损坏。重插内存条,或更换内存。

#### ●**BIOS ROM checksum error**

BIOS 码为不正确。有此讯号时,系统会停止开机测试的画面。请与 经销商联络换新的 BIOS。

#### ●**CMOS battery fails**

CMOS 电池有问题不能正常运作。请与经销商联络换新电池。

#### ●**CMOS checksum error**

CMOS checksum 错误。请重新加载 BIOS 内定值,若依然出现此讯 号,请与经销商联络。

#### ●**Hard disk initialize**

硬盘初始化。出现 "Please wait a moment…",有些硬盘需多点时间 来做初始化的动作。

#### ●**Hard disk install failure**

确定硬盘是否连接正常,若是硬盘控制器有问题,请与经销商联络。

# ●**Keyboard error or no keyboard present**

系统无法识别键盘,先检查键盘是否连接正常,并确定键盘在初始化 前没有作键盘输入的动作。

# ●**Keyboard is lock out- Unlock the key**

确认主机 "键盘锁 KEYLOCK" 是否被激活。

# ●**Memory test fails**

内存侦测错误

# ●**Primary master hard disk fail**

第一组主要硬盘错误

### ●**Primary slave hard disk fail**

第一组次要硬盘错误

# ●**Secondary master hard disk fail**

第二组主要硬盘错误

### ●**Secondary slave hard disk fail**

第二组次要硬盘错误

# **DOS** 模式下 **BIOS** 的刷新方法如下:

首先请确认您的主板名称、版本及 BIOS 厂商(AMI/Award)。

(一) 创建 DOS 启动盘。

如果使用软盘,则将其放入软驱,在 DOS 模式下键入 "Format A: /S", 此时会格式化软盘并复制系统文件。

- A.这个过程将会删除掉此软盘原有的文件。
- B. 过程中将会复制 4 个文件至软盘中,但只看得到 COMMAND.COM 文件。
- C.软盘中请勿有CONFIG.SYS及 AUTOEXEC.BAT文件。
- D.请将此软盘的防写孔设定为可写入状态。
- (二) 从网站上下载 BIOS 升级程序并解压,将解压出的 BIOS 文 件和刷新工具存放在步骤(一)中的软盘(闪盘或硬盘)中。 用该启动盘来重新启动,进入纯 DOS 模式。
- (三) 如果您的 BIOS 厂商为 AMI 请在 DOS 模式下键入: AMINFxxx.exe filename.xxx , 如果您的 BIOS 厂商为 Award 请在 DOS 模式下键入: Awd\*.exe filename.xxx, 其 中的 filename.xxx 是您所解压出的 BIOS 文件 , 然后再按 "ENTER"。
- (四) 如果是 Award BIOS,您会碰到的第一个选项,它会问您是 否要将现在的 BIOS 程序存档,如果您可能在升级后想要恢 复为现行的版本,请选"YES",并输入文件名保存;如果您不 想将现行版本的 BIOS 文档存档,请选"NO"。如果是 AMI BIOS 要保存原文件,请输入:AMI\*.exe /S filename.xxx(注 意 S 后面没有空格)。
- (五) 下来第二个选项问您: 确定要升级吗?如果选择"YES". 在升 级 BIOS 过程中,请不要按到键盘**,**电源开关或 **RESET** 键。

- (六) BIOS 升级完成时,升级程序会问您是否要按 F1 重新开机或 关闭电脑。当您选择完毕后,请将开机软盘取出。
- (七) 启动后,新 BIOS 版本将会出现在开机画面,至此您的 BIOS 升级成功。
- (八) 接着请按"DEL"键, 讲入 COMS SETUP 画面, 载入 DEFAULT 值, 或根据您的需要夫修改 BIOS 内容。
- (九) 特别注意:某些主板在刷 BIOS 前,必须将主板上的 BIOS 写保护设为可写状态。硬件部分将 BIOS 写保护跳线设置为 可写,软件部分将 BIOS Guardian 设置为 Disabled。否则 会出现刷不进去的现象。具体参看该主板手册的 BIOS 说明 部分。

# 主板专有名词缩写对照

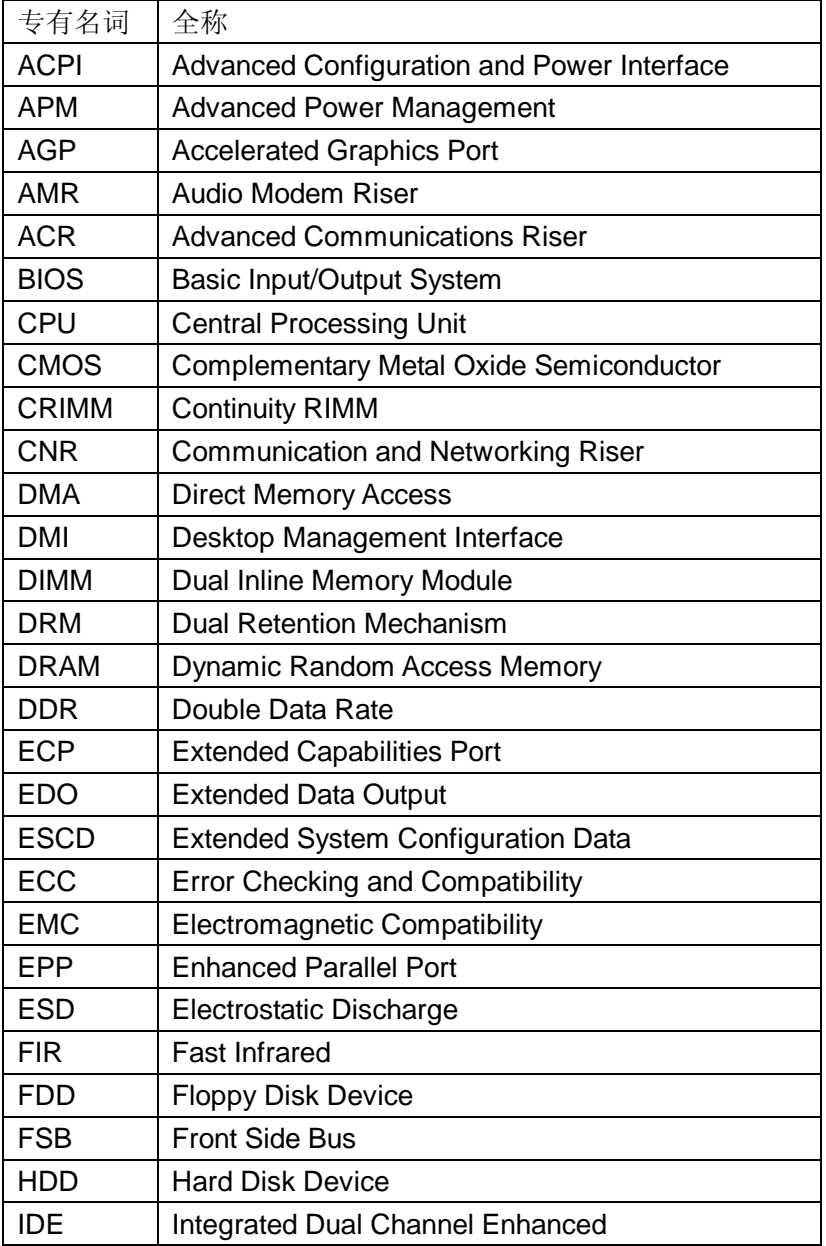

**FDF** 文件使用 "pdfFactory Pro" 试用版本创建 **wwfineprint.comm** 

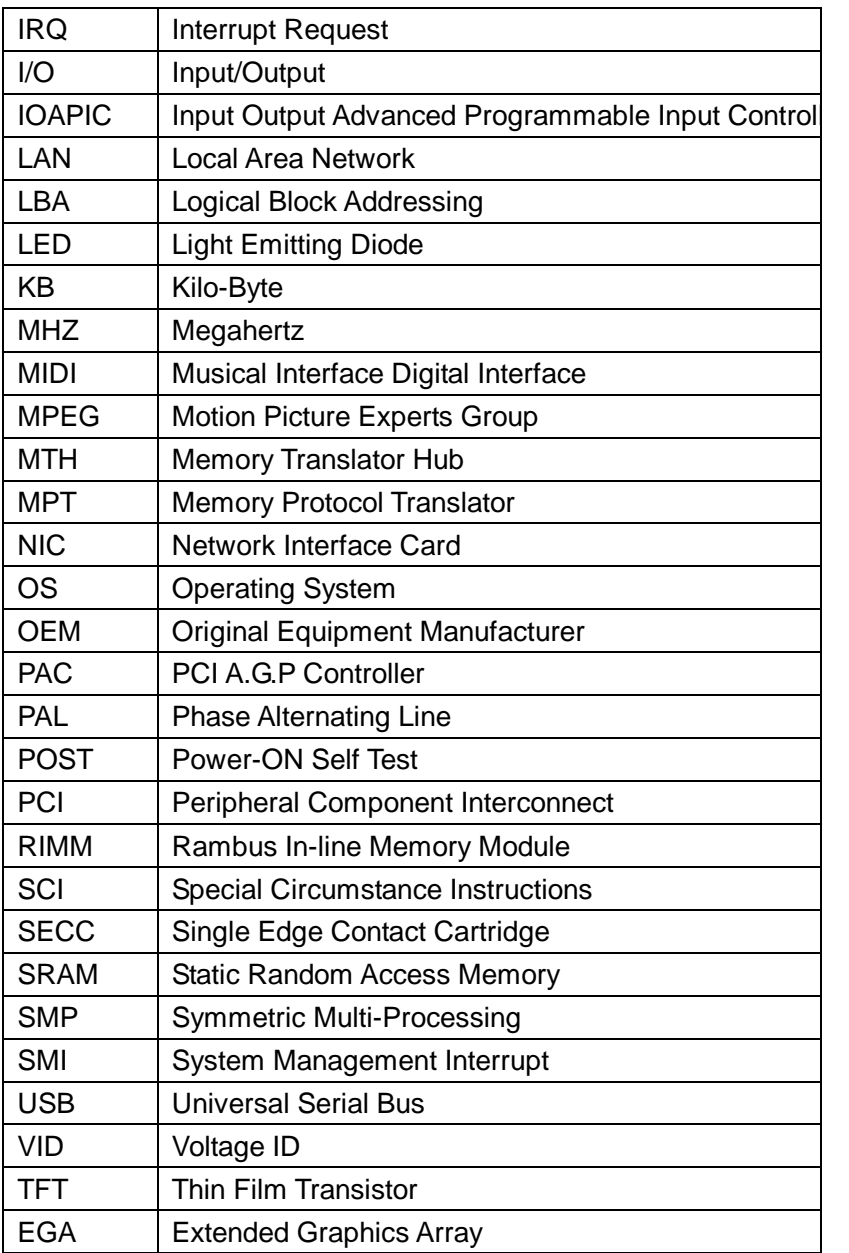

**FDF** 文件使用 "pdfFactory Pro" 试用版本创建 **wwfineprint.comm** 

# 客户技术支持

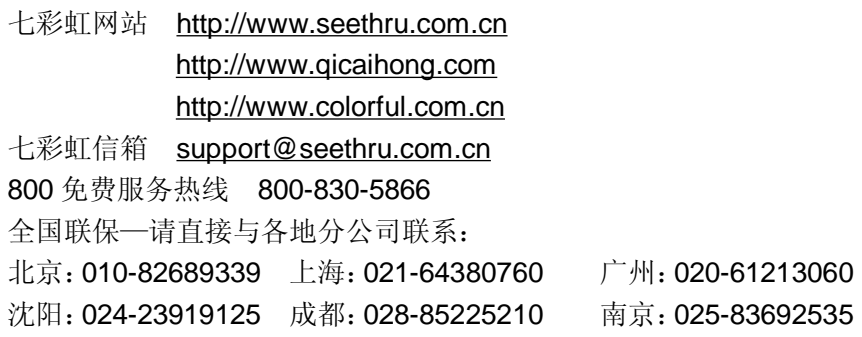